## **How to make a bootable MS-DOS USB Key**

## **SPRING 2019 - CPSCI-240**

In order to make a USB drive DOS bootable it has to be made into an active partition by formatting it with the RMPrepUSB utility, version 2.1. This utility and the DOS6.22 source files can be found on the Computer Science share at \\ranger.cs.hamilton.edu\cs240.

The DOS USB drive will be prepped for use on CS laboratory computers in SCCT 2017 or SCCT 3040. The DOS USB keys will not function on your personal laptops without third party software.

## **Follow these steps in a Computer Science lab:**

- 1. Power on the system into Windows 10 and login.
- 2. Copy the folder [\\ranger.cs.hamilton.edu\cs240](file://///ranger.cs.hamilton.edu/cs240) to your desktop.
- 3. Insert the USB into one of the available slots on the PC.
- 4. Launch the RMPrepUSB\RMPrepUSB.exe to open the USB format utility. If prompted to enter Administrative Privileges, specify username: *HAMILTON-S\*username and your password. Configure the utility with the following options (see screenshot at bottom):
	- Select your 2GB USB drive in the top box so it is highlighted in blue.
	- **Under 1 Partition Size:** 2000
	- **Under 2 Volume Label:** enter your username
	- **Under 3 Bootloader Options:** select MS-DOS bootable
	- **Under 4 Filesystem and Overrides:** select FAT16 and check the Use 64hd/32sec box
	- **Under 5 Copy OS files:** Check the box to copy OS files from here after formatting. Click in the *Choose Source* box and enter in **C:\Users\***username***\Desktop\usbkey**
- 5. Press the **6 Prepare Drive** button.
- 6. A window will pop up asking to verify the command you will run. Click OK.
- 7. A window will pop up asking to ERASE DRIVE 1 and create a new partition. Click OK.
- 8. The black command window will scroll through lines of output as the RMPrep Utility partitions and copies files to the USB drive. When copying files a new window will open displaying the copy process.
- 9. When completed a window will open saying the Copy completed OK. Click OK.
- 10. Click on the **EJECT DRIVE** button on the right side of the RMPrep Utility window.

At this point your USB drive is formatted with DOS and can be booted from the Windows systems in the Computer Science labs.

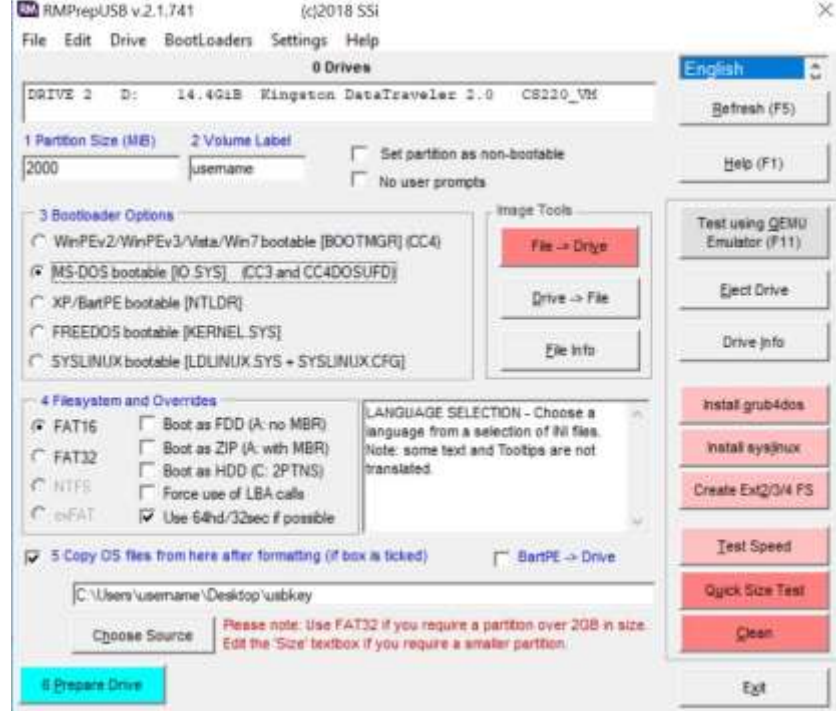